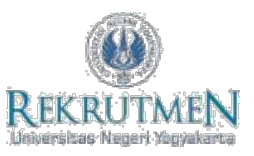

## **PANDUAN REGISTRASI DAN PENGISIAN FORMULIR**

**1.** *Klik* tombol **REGISTRASI SELEKSI PEGAWAI TETAP NON ASN**

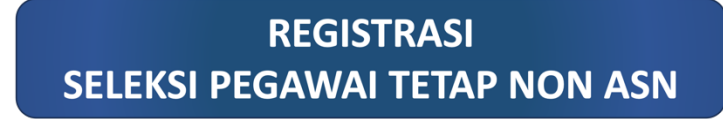

**2.** Isikan NUK (Nomor Induk Kepegawaian) dan email UNY (@uny.ac.id) dan masukkan *security code* dengan *klik*  tombol angka, kemudian klik tombol **Create new account .**

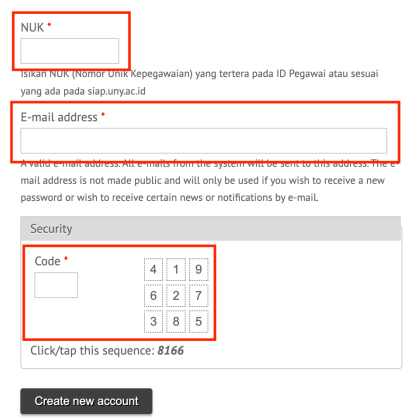

- **3.** Notifikasi pendaftaran akun akan terkirim ke email, silakan cek email anda pada folder **INBOX** atau folder **SPAM**.
- **4.** Anda akan mendapatkan *user* (NUK) dan *password*, silakan login pada laman rekrutmen.uny.ac.id menggunakan username dan password yang terkirim pada email.

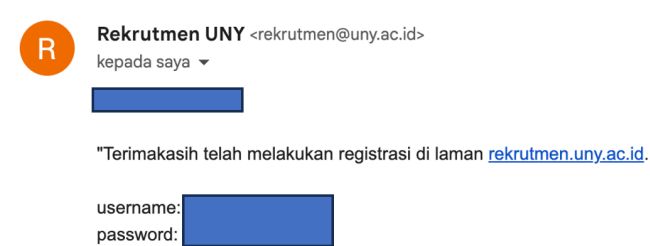

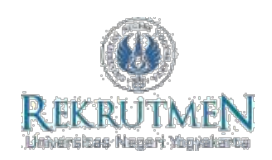

**5.** Untuk mengisi Formulir silakan *klik* menu **FORMULIR**.

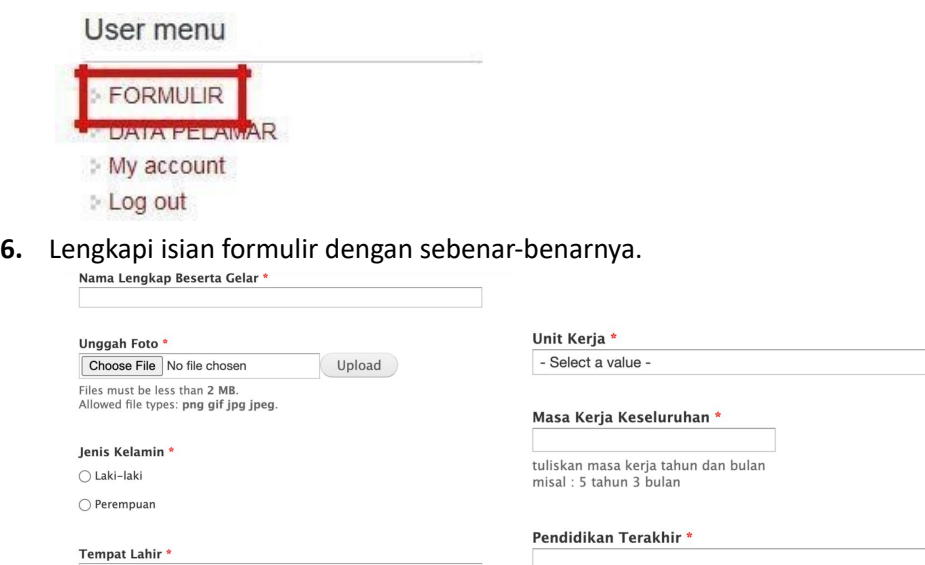

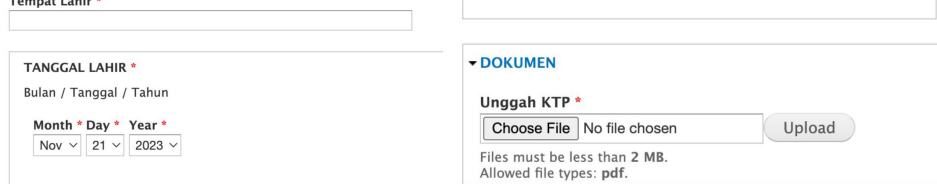

**7.** Sebelum klik SAVE pastikan data yang anda masukkan sudah benar, jika sudah yakin silakan klik SAVE.

 $\checkmark$ 

**8.** Anda dapat melihat isian data anda pada menu **DATA PELAMAR,** 

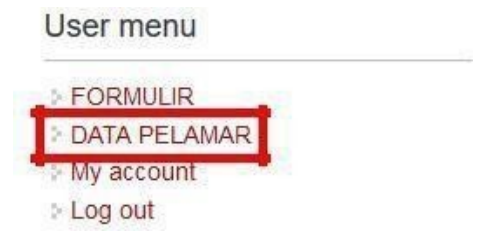

**9.** Silakan menunggu hasil seleksi Administrasi di laman **[www.uny.ac.id](http://www.uny.ac.id/) dan laman rekrutmen.uny.ac.id**